# 【木南制作 自動売買システム】

# EA セットアップ1

## <span id="page-1-0"></span>著作権について

本冊子と表記は、著作権法で保護されている著作物です。 本冊子の著作権は、発行者にあります。 本冊子の使用に関しましては、以下の点にご注意ください。

#### <span id="page-1-1"></span>使用許諾契約書

本契約は、本冊子を入手した個人・法人(以下、甲と称す)と発行者(以下、乙と称す)との 間で合意した契約です。本冊子を甲が受け取り開封することにより、甲はこの契約に同意 したことになります。

本契約の目的:

乙が著作権を有する本冊子に含まれる情報を、本契約に基づき甲が非独占的に使用する権 利を承諾するものです。

禁止事項:

本冊子に含まれる情報は、著作権法によって保護されています。甲は本冊子から得た情報 を、乙の書面による事前許可を得ずして出版・講演活動および電子メディアによる配信等 により一般公開することを禁じます。特に当ファイルを 第三者に渡すことは厳しく禁じま す。甲は、自らの事業、所属する会社および関連組織においてのみ本冊子に含まれる情報 を使用できるものとします。

損害賠償:

甲が本契約の第2条に違反し、乙に損害が生じた場合、甲は乙に対し、違約金が発生する 場合がございますのでご注意ください。

契約の解除:

甲が本契約に違反したと乙が判断した場合には、乙は使用許諾契約書を解除することがで きるものとします。

責任の範囲:

本冊子の情報の使用の一切の責任は甲にあり、この情報を使って損害が生じたとしても一 切の責任を負いません

## 目次

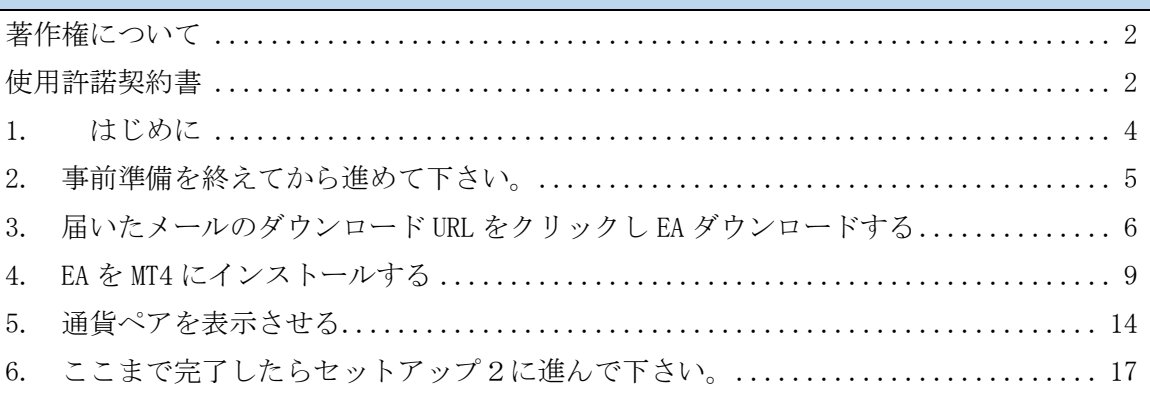

#### <span id="page-3-0"></span>1. はじめに

当 PDF ファイルでは自動売買システム(EA)を利用して頂くにあたり必要になってくる 【EA のセットアップ】について説明をさせて頂きます。

==========================================================================

#### EA を稼働させるための手順

①EA を稼働させるパソコンを用意する(EA 専用パソコンの方が良いです) ②EA を稼働させるパソコンのセットアップをする。 ③証券口座を開設する ④証券口座に入金する(証券会社に入金した事を確認出来た段階で EA をお渡しします) ⑤パソコンに MT4 をインストールする ⑥MT4 に EA をセットアップする

==========================================================================

とうとう、最終セクションですね。

セットアップのマニュアルに関しては長くなってしまうので 2 つのマニュアルに分けて説明していきます。

今回のセットアップ1は

MT4 に EA を格納する所までとなりますので、

1 つずつ作業を終わらせていきましょう。

結構、間違いも多い部分になりますので、 動画も併せて見ながら作業して貰うのが良いと思います。

### <span id="page-4-0"></span>2. 事前準備を終えてから進めて下さい。

まず、当 PDF 以外で必要な事前準備に関して確認しておきます。 以下の項目の設定が終わっていないという方は、

- 【01 EA の稼働環境の説明】
- 【02 パソコンのセットアップ】
- 【04-1 XM 新規口座開設マニュアル】
- 【04-2 XM 追加口座開設マニュアル】
- 【05 XM 入金方法説明】
- 【06 MT4 のインストール+MT4 事前準備】

をご覧になって頂き、全ての準備が終わってから 当 PDF ファイルをご覧になって頂きますようお願い申し上げます。

※ 下記で記述している【ZIP ファイルの解凍】は次頁で必要な作業になりますので、 やり方が分からないという方は必ず確認しておいてください。

ZIP ファイルの解凍作業(Windows7)

[https://www.yurikago.net/yurietax/unzip\\_vista7.html](https://www.yurikago.net/yurietax/unzip_vista7.html) [http://www.pixela.co.jp/products/data/zip\\_manual.pdf](http://www.pixela.co.jp/products/data/zip_manual.pdf)

ZIP ファイルの解凍作業(Windows8) <https://pc-safety.jp/reference/zip-file.html>

ZIP ファイルの解凍作業(Windows10) <https://dekiru.net/article/13419/>

#### <span id="page-5-0"></span>3. 届いたメールのダウンロード URL をクリックし EA ダウンロードする

EA 申請フォームを送信し、証券口座に入金処理をして頂きますと、

#### 最短 3 営業日、最長 1 週間程度で

指定口座でご利用頂ける EA がメールにて送られてきます。

1 週間経過してもメールが届かない場合は、

メールアドレスの記入ミスの可能性がありますので、

自動返信文が確実に届いているかのチェックを行って頂き、 間違いが無ければ、お手数をお掛けして申し訳ございませんが、 催促のメールを送って頂けますようお願い申し上げます。

1. メールアドレスに問題が無ければ、1週間以内に下記の様なメールが届きます。

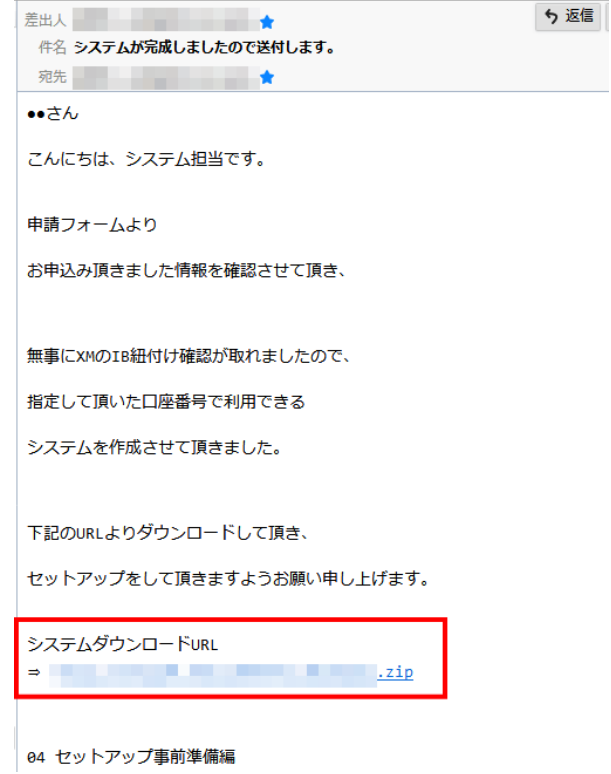

2. ダウンロード URL をクリックすると規定のブラウザーが開き、 ダウンロードが開始されます。

以下の様なエラーメッセージが表示された場合は、

【破棄】の横の▼をクリックし、【継続】をクリックして下さい。 (お送りするファイルが ZIP ファイルなのでセキュリティーソフトが働きやすいです。)

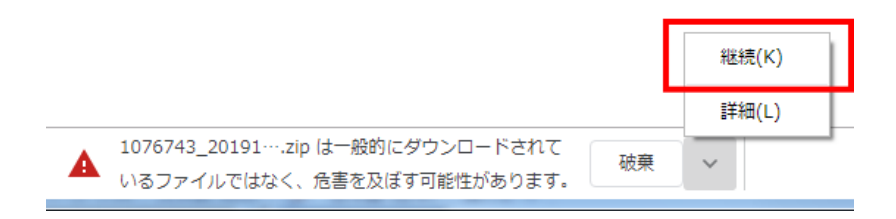

添付された ZIP ファイルの名前は、申請時にして頂いた口座番号と有効期限になります。

なお、複数の証券口座を記入して頂いた場合、

一番上に記載して頂いた口座番号が名前になりますが、

ご記入頂いた全ての口座番号で利用出来るように作成しておりますのでご安心ください。

3. ブラウザーで設定しているダウンロード先に、 ZIP ファイルがダウンロードされたことを確認して下さい。

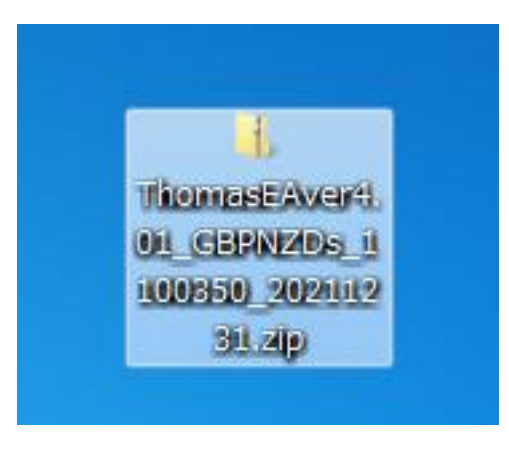

※上記のファイル名は、ThomasEAver4.01 GBPNZDs 1100350 20211231 ですが、 赤字にしたsはスタンダード口座を指し(マイクロ口座の場合はm) 次の 1100350 は口座番号を指します。 最後の 20211231 は 2021 年 12 月 31 日まで利用できる事を指しています。

4. ZIP ファイルを右クリックして「全て展開」をクリックして下さい。

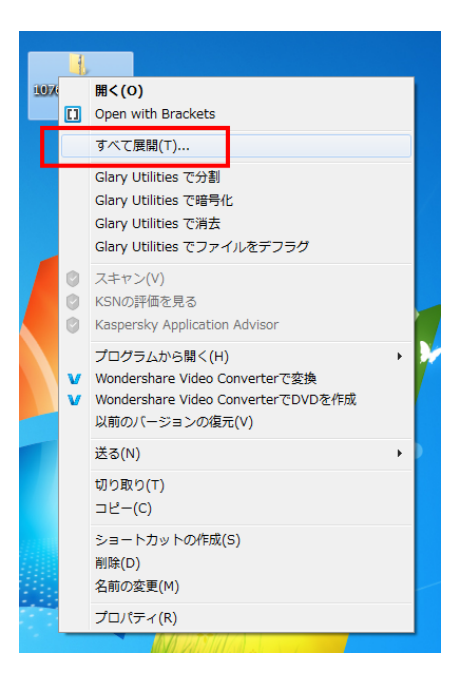

5.解凍が完了するとフォルダが生成されます。

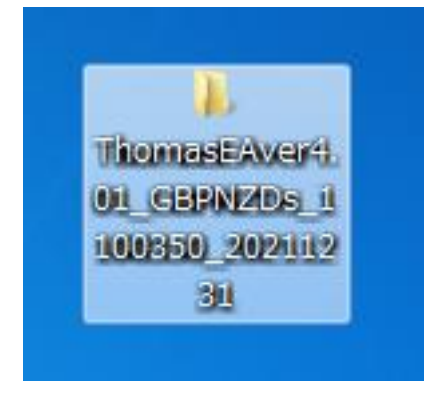

これでEAのダウンロードと解凍作業が完了しました。

次よりダウンロードした EA を MT4 にインストールしていきます。

インストールと言っても、MT4 のフォルダーにシステムファイルをコピペするだけなので、 難しく考えず、作業に進んでいきましょう。

### <span id="page-8-0"></span>4. EA を MT4 にインストールする

1. 解凍したフォルダをダブルクリックすると、 下図のように【Experts】と【Libraries】という名前のフォルダが入っています。

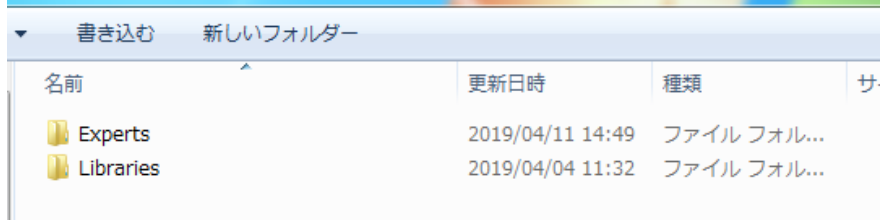

2. Experts フォルダには【EA 名\_口座番号\_利用期日】という 名称の EX4 ファイルがある事を確認して下さい。

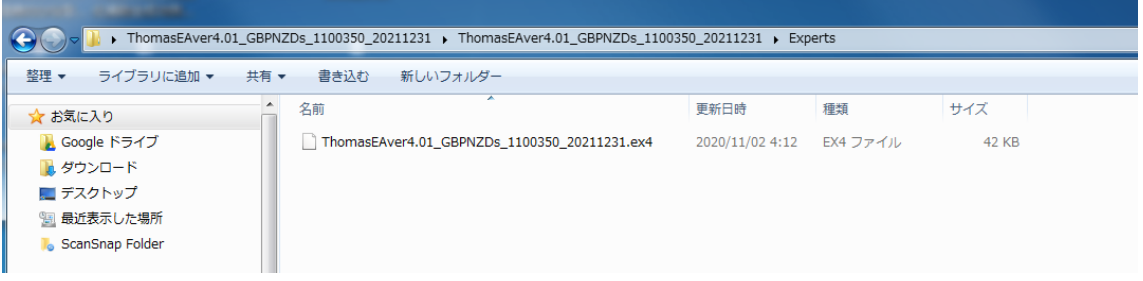

3. Libraries フォルダには DLL ファイルが入っている事を 確認して下さい。

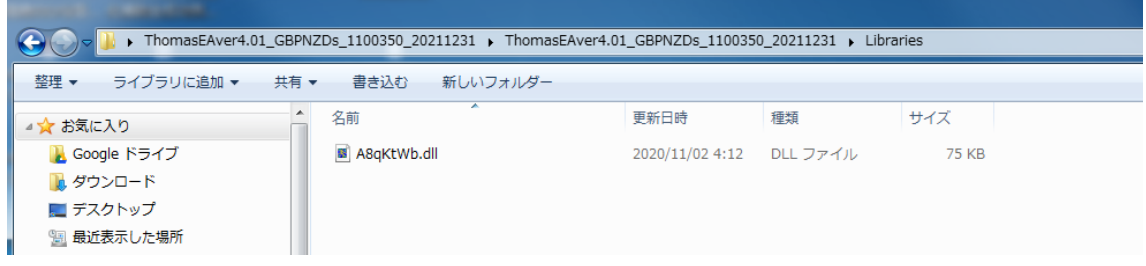

- ※DLL ファイルの名前はバージョンアップごとに変えていますので、 system.dll ではない可能性もあります。DLL ファイルが 1 つ入っていれば OK です。
- この EX4 ファイルと、DLL ファイルを MT4 に直接入れ込む (コピペ)する事で、 EA が利用出来るようセットアップしていきます。

5 それでは MT4のデータフォルダを開いていきます。MT4 を開き、 【ファイル】⇒【データフォルダを開く】をクリックして下さい。

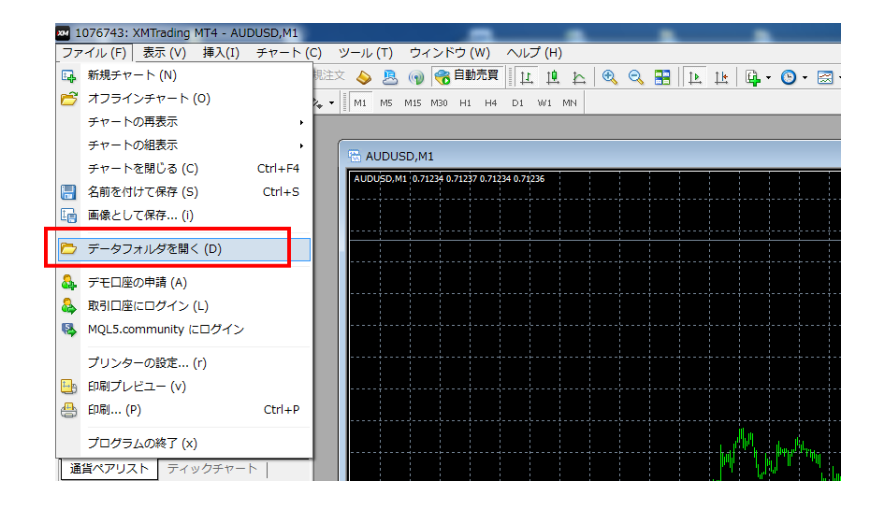

6. MQL4をダブルクリックして下さい

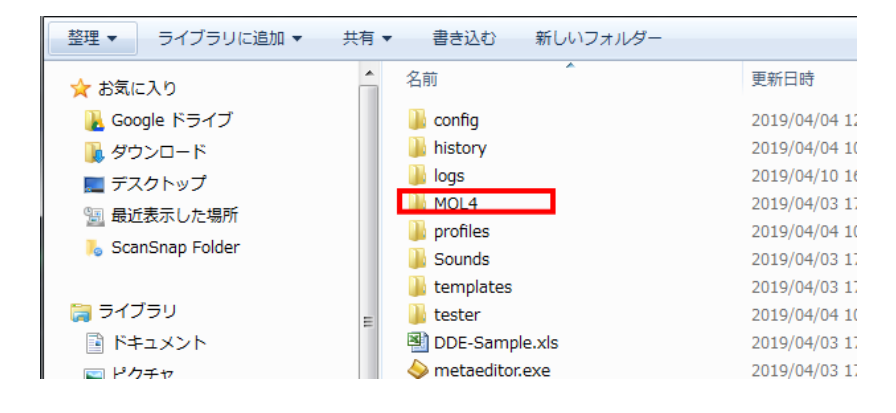

7. すると MT4 側のフォルダーにも同じ様に【Experts】というフォルダーと 【Libraries】というフォルダーがあると思います。

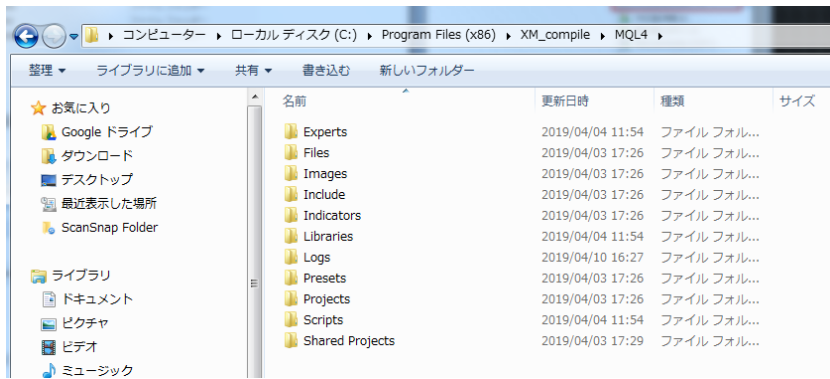

8. 画像が小さくて見辛いですが、 ダウンロードした EA の Experts フォルダーに入っていた EX4 ファイルは MT4 の Experts フォルダーにドラッグ&ドロップ (コピペ) して下さい。

ドラッグ&ドロップとは

⇒ <https://flets-w.com/user/point-otoku/knowledge/pc-operate/pc-operate65.html>

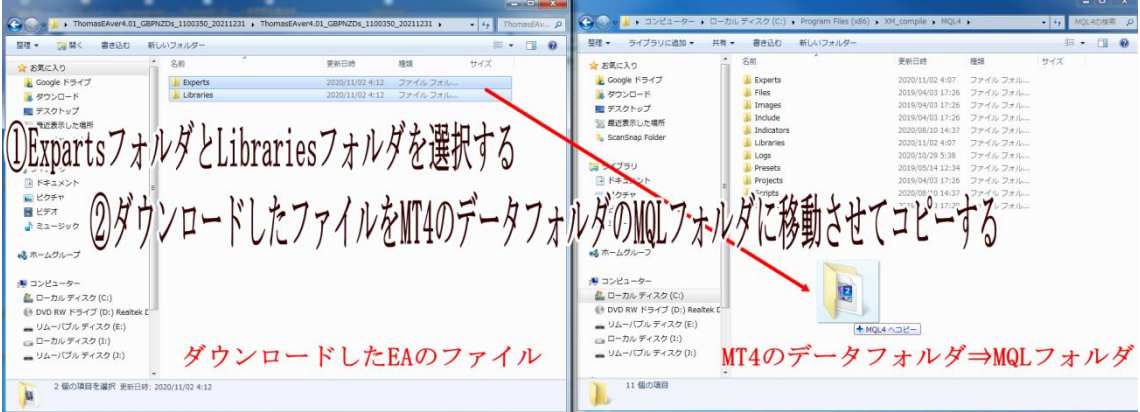

9. 上書きの確認が出ますので、【はい】をクリックして下さい。

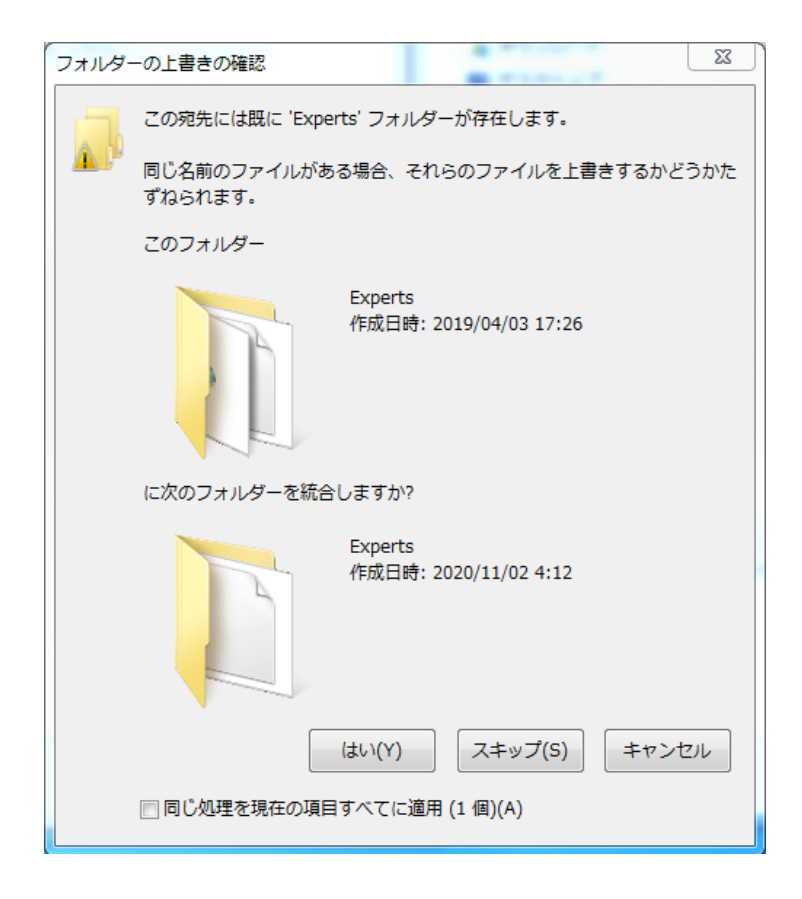

10. 最後に MT4 を×ボタンで一度閉じ、再度開いて頂き(再起動)、 「ナビゲーター」に表示されている

> 「エキスパートアドバイザー」の中に、EA が格納されていたら インストールの確認も完了です。

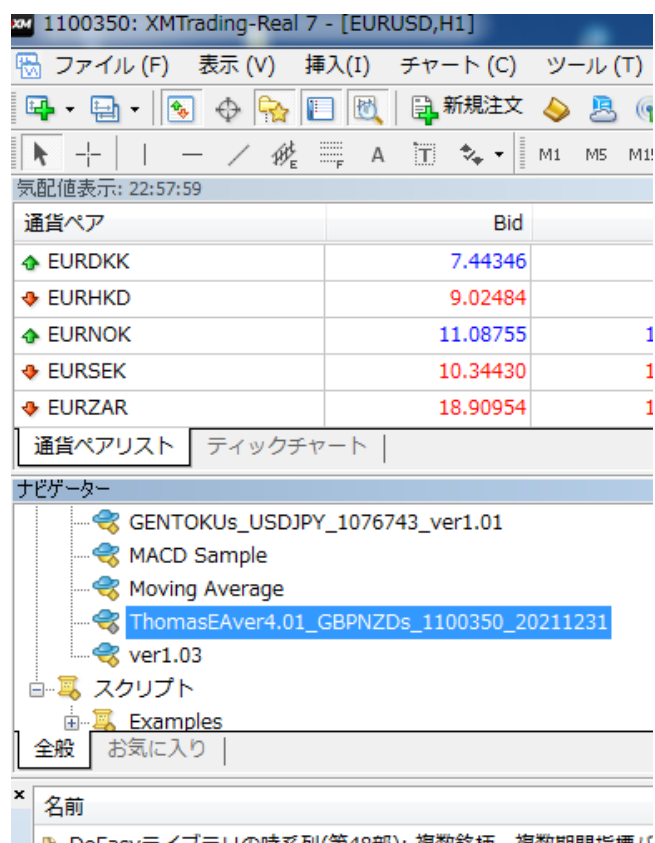

■■ ↑ DoEasvライブラリの時系列(第48部): 複数銘柄・複数期間指標バ

#### 図解では作業が分からない方は、動画をご覧になりながら作業を行ってください。

ここは非常に悩み易い作業になりますが、端的にお伝えすると、

ダウンロードした EA のフォルダーに格納された Experts フォルダーを MT4 のデータフォルダーの Experts フォルダーに移動させる。

Library フォルダーも同様に EA の Library フォルダーから MT4 の Library フォルダーに移動させるという作業になります。

### <span id="page-13-0"></span>5. 通貨ペアを表示させる

≪注意≫ここからの作業は取りあえず方法を知る意味で一読してから進めて下さい。

#### 1. EA を起動させる通貨ペアを表示させます。

MT のメニューから「ファイル」をクリックさせて下さい。

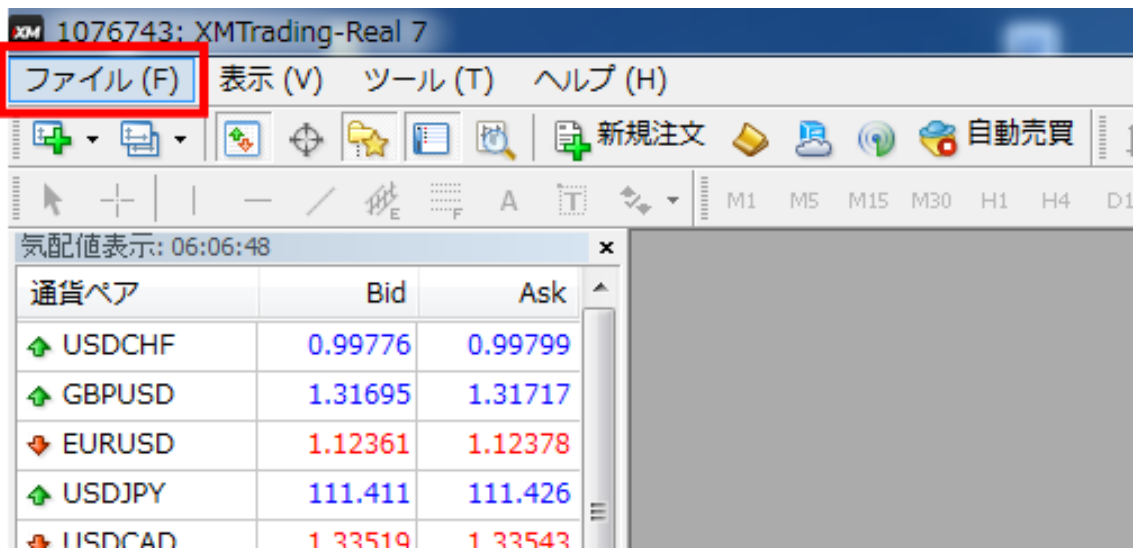

2.下図が開きますので「新規チャート」をクリックして下さい。

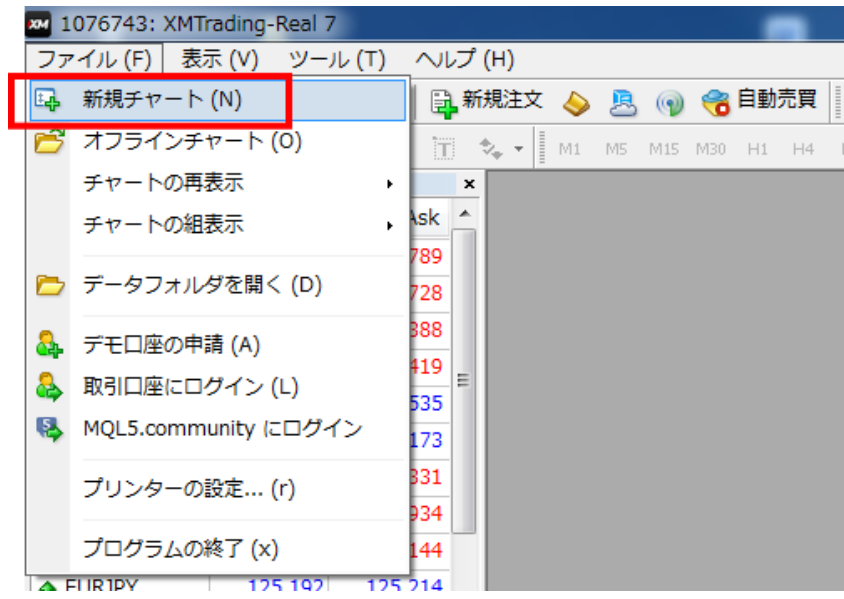

3. 下図の様な画面が表示されますので、 表示したい通貨ペアを探してクリックして下さい。

> 下図は「Forex1」にマウスのカーソルを乗せている状態ですが、 選択する通貨ペアは「Forex1」の上に記載されている通貨ペアか、 「Forex1」「Forex2」「Forex3」の中に格納されています。

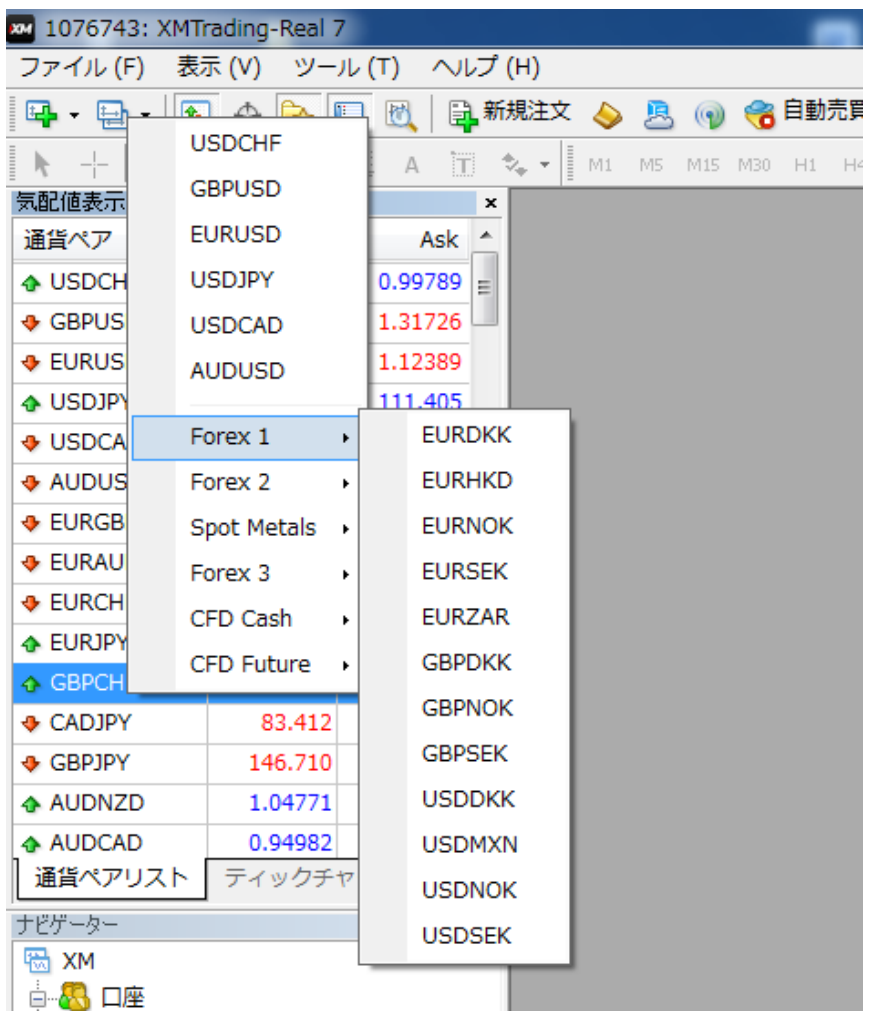

#### <<注意>>

マイクロ口座の場合は、全ての通貨ペアの名称の語尾に micro という文字列があります。

スタンダード口座の場合は GBP/NZD を選択 マイクロ口座の場合は GBP/NZDmicro を選択すると言う事です。

## 4. チャートが開きましたら、時間足を 5 分足に変更して下さい。

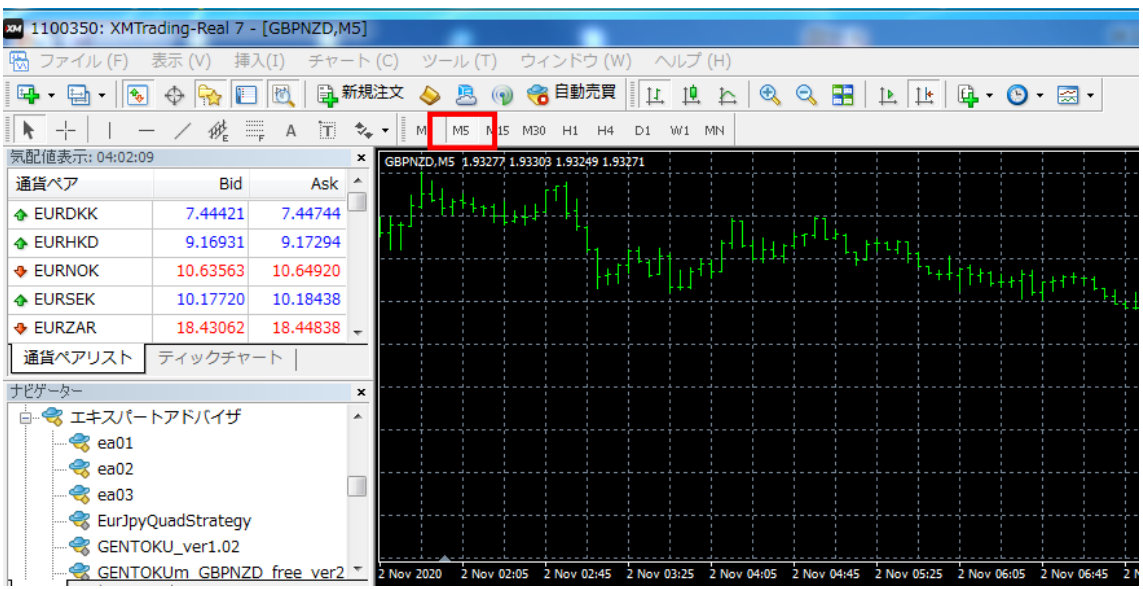

MT4 に時間足設定が無い場合は、下図のように

「メニュー」⇒「ツールバー」⇒「時間足設定」にチェックを入れて下さい。

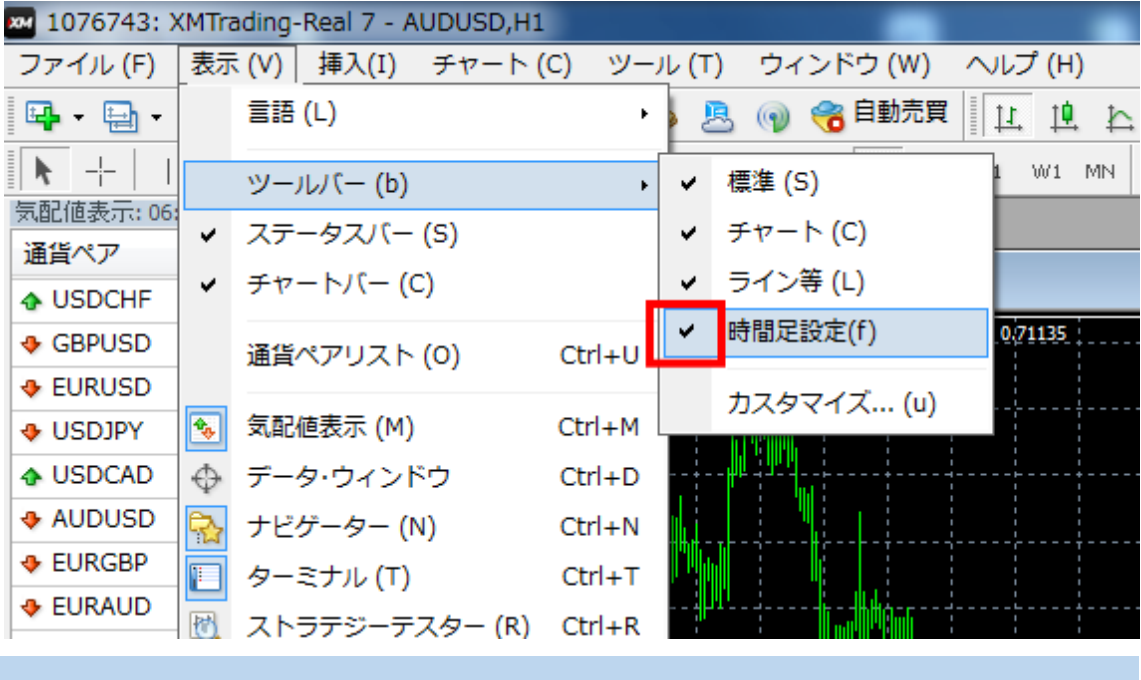

## <span id="page-16-0"></span>6. ここまで完了したらセットアップ2に進んで下さい。

EA のセットアップはボリュームが多くなってしまいましたので、 2 つに分けて説明していきます。

まずは、MT4 に EA をインストール (コピペ) し チャート画面を開く所まで完了させて下さいね。